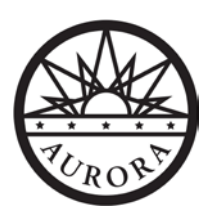

## **HOW TO PAY ONLINE**

- Go to **Aurora4biz.org**
- Go over "**any payment**" a drop down will open
- Then select "**aurora online payment**"
- Then on the left side of the page select "**fee search**"
- Type in invoice number in box that reads "**Invoice/Bill Number**"
- Select search, fee will show up at bottom select view and pay

## **HOW TO RETRIEVE APPROVED PLANS ONLINE (NO ACCOUNT OR LOGIN REQUIRED)**

- Go to **Auroragov.org**
- Scroll down to the box that says "Property Info"
- Type in address in box starting with ex:
- Go to the bottom of the screen and pick "**My property**"
- Go under "**Public Document Search**"
- Click on "**Documents with this address**"

**HOW TO CREATE A NEW ACCOUNT \*\*\*If you have an active Contractor License you have an account, please follow "PASSWORD RESET/FORGOT PASSWORD" instructions to set password**\*\*\*

- Go to **Aurora4biz.org**
- Hold cursor on "**Building and Development**"
- Select "**Building Plan Review and Permit Management**"
- Click on "**Click here to create an account**", follow directions

\*\*\*IF YOU HAVE AN ACTIVE CONTRACTOR LICENSE – SEE BELOW\*\*\*

## **PASSWORD RESET/ FORGOT PASSWORD**

- Go to **Aurora4biz.org**
- Hold cursor on "**Building and Development**"
- Select "**Building Plan Review and Permit Management**"
- Select "**Forgot Password"**
- Enter your email that is attached to your Contractors License

You will receive an email with instructions, just use the top link, **DO NOT USE THE BOTTOM LINK FOR ANY REASON!** You will be routed back to the login page. Once there, enter the password you want to use, confirm and you are done.

**HOW TO UPLOAD PLANS ONLINE** (ONE USER ACCOUNT PER COMPANY)

- Go to **Aurora4biz.org**
- Hold cursor on "**Building and Development**"
- Select "**Building Plan Review and Permit Management**"
- Select Login and enter your info
- Under Projects select "**My Projects**"
- Find the project you wish to add plans and select the first icon for upload files and pay fees
- Select "**Files**" from the top ribbon
- Choose the document type from the drop down menu, enter document description and comments
- Select file by Browsing
- Select "**Submit**"